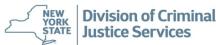

# Step-by-Step

# Grants Management System (GMS) Application Manual

Office of Program Development and Funding

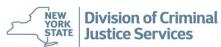

# **Table of Contents**

| Introduction                                                                                                    | 1  |
|----------------------------------------------------------------------------------------------------|----|
| Logging-In3  * First Time User3  * Returning Users4                                                                | 2  |
| GMS Navigation                                                                                                    | 5  |
| * Creating an Application6                                                                                         |    |
| Project Module  * General Tab  * Participant Tab  * Budget Tab  * Work Plan Tab  * Questions Tab  * Acceptance Tab |    |
| Attachment Module                                                                                                  | 24 |
| Submitting Application                                                                                             | 26 |
| Glossary                                                                                                    | 28 |
| Tips and Tricks                                                                                                    | 31 |

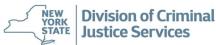

# Introduction

The Grants Management System (GMS) is a web-based system developed for the New York State Division of Criminal Justice Services' (DCJS) Office of Program Development and Funding (OPDF) to allow electronic grant and contract processing and management. GMS is a role-based secure system that can control access rights throughout the GMS system.

This guide is reference material to enable the user to enter, view, retrieve and query grant data within GMS. General guidelines:

- Applicants and grantees have access to only their own projects and have limited abilities within GMS.
- OPDF staff can access all projects and, where appropriate, have access within GMS as their job responsibilities dictate.
- To provide consistency throughout GMS, each page has the same layout. Pages contain a GMS Navigation Column on the left, a header with identifying information, a bar below the header for tab navigation and the content frame.
- For confidentiality reasons, all data used in examples and screenshots within this manual are fictional and do not refer to any specific agency.
- GMS will time out after 30 minutes of inactivity and does <u>not</u> have an auto-save feature. Saving or changing tabs or modules is considered activity; typing is not. To ensure retention of information, manually <u>save frequently</u>.
- Any word in **bold** within the content of this Instruction Manual will have a definition located in the Glossary at the end of the manual.
- Each section in the Project Module, as applicable, will have separate instructions for starting an application and for returning to an application to make updates or changes.

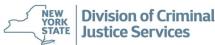

# Logging In

To access GMS, applicants must be a registered user. Please visit the DCJS website <a href="here">here</a> to download and complete the registration form. After submitting the form an automated email will be sent with a log-in ID and a temporary password. Registering early will ensure there are no technical issues that would prevent an applicant from submitting an application before the deadline.

Navigate to GMS to begin the log-in process.

The main screen will appear and prompt you to accept acknowledgment of accessing a secure site. Before clicking "Accept" please read the page in its entirety as important GMS updates will appear on this screen.

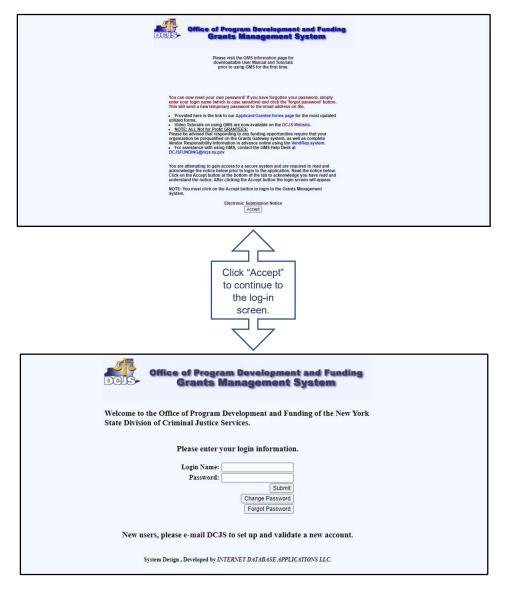

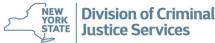

<u>First Time Users:</u> On the Log-in page click "Change Password". GMS will direct you to the screen below. Do not enter temporary log-in information on this page.

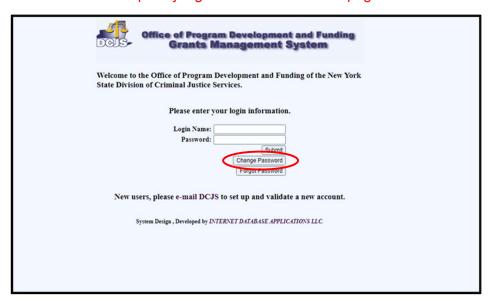

- \* Enter the log-in name received in the registration email from the GMS Help Desk.
  - ✓ Log-in name is case sensitive.
- \* Enter the temporary case-sensitive password received in the registration email from the GMS Help Desk.
- \* Enter a newly created user password.
  - ✓ Passwords are case sensitive, should be at least eight (8) characters and can be any combination of numbers and upper and lowercase letters only; no symbols.
- \* Re-enter the newly created user password.
  - ✓ Click "Save Changes".

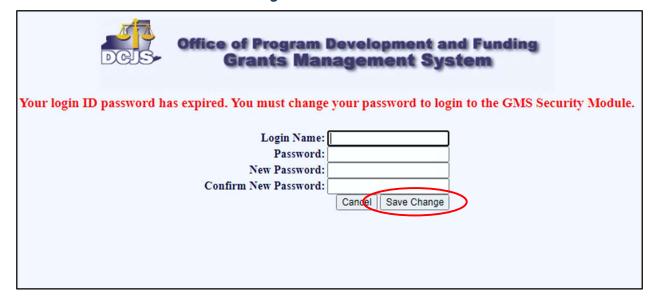

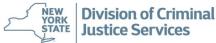

### **Returning Users:**

- \* Enter log-in name.
  - ✓ Log-in name is case sensitive.
- \* Enter password.
  - ✓ Click "Submit" to be routed to the Welcome Screen.

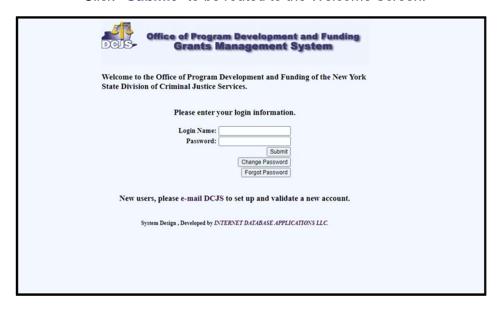

\* In the event of a forgotten password please see the instructions in *Tips and Tricks* on page 31. \*

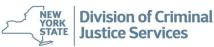

# **GMS Navigation**

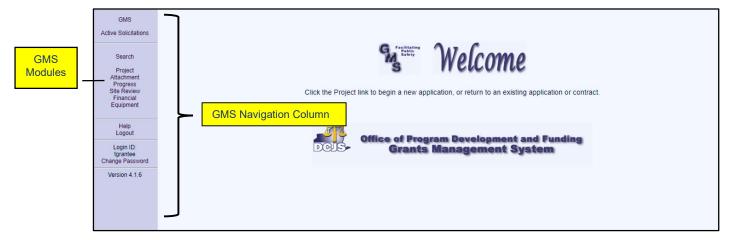

### **GMS Modules:**

<u>Project Module</u> – Captures all pertinent information to apply for funding and to contract with the Division of Criminal Justice Services (DCJS). Within this module there are seven (7) tabs. Applicants and grantees have access to six (6) of these tabs – the General, Participant, Budget, Work Plan, Questions and Acceptance Tabs. The final tab, Contract Checklist, is no longer in use.

<u>Attachment Module –</u> This module provides the ability for applicants and grantees to upload any required or voluntary documentation to include with submission. **Please Note:** Any documentation uploaded may be considered part of the final contract and may be subject to a Freedom of Information Law (FOIL) request. <u>Do not</u> upload any documentation that is not for public consumption and/or redact any confidential information within the document.

<u>Progress Module –</u> As a requirement of contracting with DCJS grantees must report, on a quarterly basis (or as otherwise noted), the grant funded activities. Reports will be based on the work plan created by the grantee and OPDF staff. You will not need to access this module for the purposes of submitting this application.

<u>Site Review –</u> Another requirement of contracting with DCJS is being subject to on-site monitoring reviews of program activities and documentation. OPDF staff will report any contract monitoring site visit findings in this module for your review. You will not access this module for the purposes of submitting this application.

Financial Module – This module is no longer in use.

<u>Equipment Module –</u> If a grantee utilizes funds to purchase any one piece of equipment valued at \$500 or more a report containing identifying information must be completed in this module. You will not access this module for the purposes of submitting anapplication.

<u>Create an Application:</u> This process is for agencies responding to an open funding opportunity solicitation, i.e., Request for Proposal (RFP) or Request for Applications RFA.

\* Click on "Project" in the GMS Navigation Column to be routed to the Project Grid Screen.

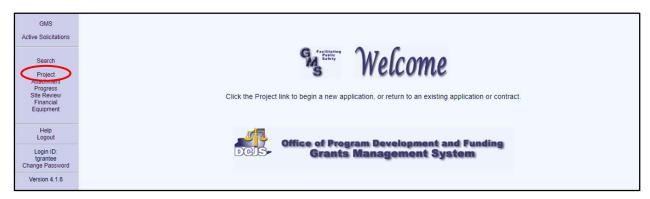

✓ Click on "New".

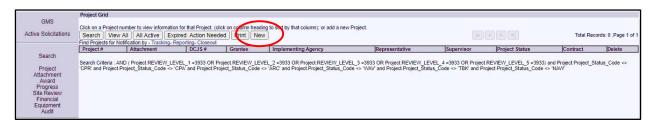

- ✓ In the drop-down box scroll to the funding program being applied for and select by clicking on the name. Please refer to the title of the RFP/RFA for the name of the funding program.
- ✓ Click on "Create Project".

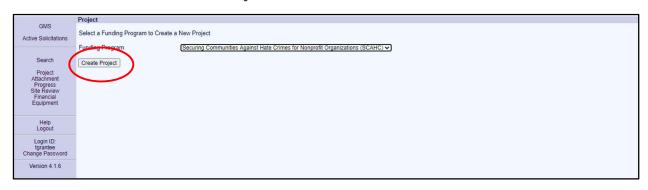

✓ In the pop-up dialog box click "OK".

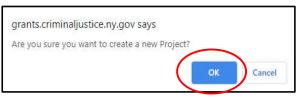

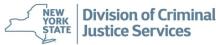

GMS

Column

### Office of Program Development and Funding - GMS Application Manual

GMS will now redirect to the newly created **Project** with a unique **Project ID** and open in the General Tab.

Tab

**Navigation** 

Bar

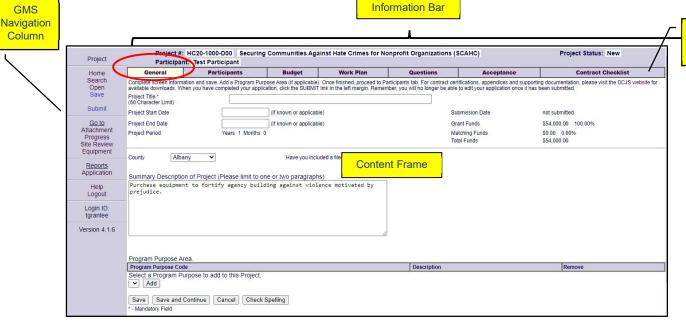

The current open tab (circled) will always be highlighted on the Tab Navigation Bar.

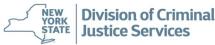

# **Project Module**

General Tab: Contains basic Project data.

Project # - Unique number to assist applicant in referencing the application to DCJS staff.

<u>Project Status –</u> Displays the current stage of the application. Please see the Glossary for status definitions.

### Applicants – Follow instruction below to complete this tab.

- ✓ Project Title Input the title of the RFP/RFA for which the applicant is applying.
- ✓ Project Start and End Date Enter the contract dates set forth in the solicitation.
- ✓ Submission Date GMS will auto-fill when the application is submitted.
- ✓ County From the drop down select the County in which the program will be active.
- ✓ <u>Included a File Attachment –</u> From the drop down choose yes or no if the solicitation requires documents to be attached in GMS.
- ✓ <u>Summary Description</u> Enter a brief description of the Program and activities the grant funds will support.
- ✓ <u>Program Purpose</u> Applies only to Federally Funded Awards. OPDF staff will complete as necessary.
- \* Click "Save". Remember GMS times out after 30 minutes of no activity. Remember to Save frequently.
  - ✓ Select the Participant Tab.

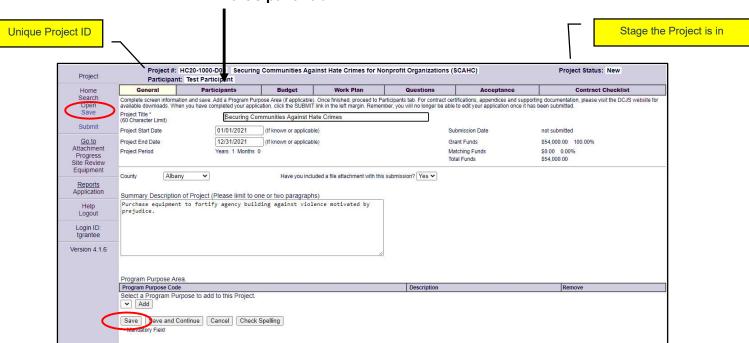

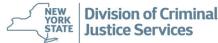

<u>Participant Tab –</u> Contains identifying information for the **Grantee**, **Implementing Agency**, **Primary Contact**, **Fiscal Contact and Signatory**.

Applicants – Follow instruction below to complete this tab.

✓ Click "Add Participant".

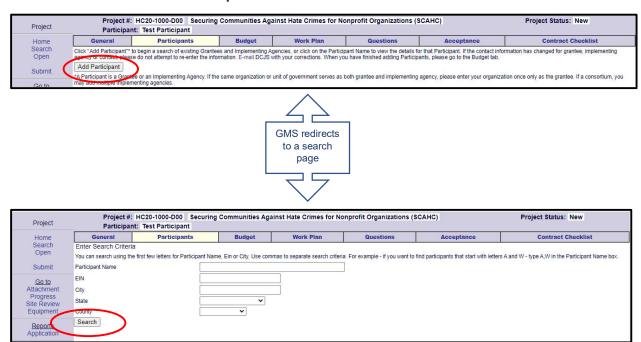

✓ Enter the applying Agency's name in the Participant field and click "Search". (Please see the *Tips and Tricks* on page 32 to maximize your search results.)

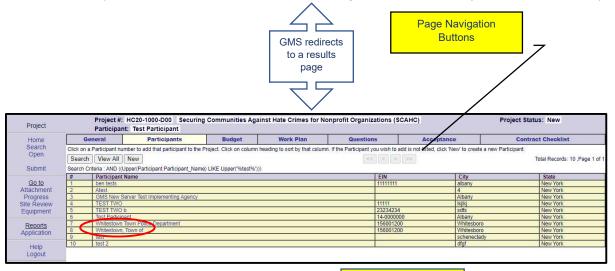

- Search for the applying agency by using the navigation buttons to move through pages.
  - ✓ Click on the "Agency (Participant) Name".

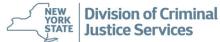

- ✓ In the pop-up select if the agency is the **Grantee** or **Implementing Agency** from the drop-down menu and click "Add".
- ✓ As a general rule, a Not-for-Profit (NFP) will always be the Grantee with no Implementing Agency and a municipal agency would be the Implementing Agency and its governing body as the Grantee. For example:

**Grantee:** Albany, City of **Implementing Agency**: Albany City Police Department

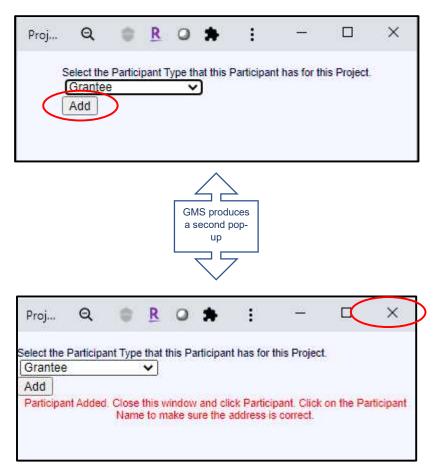

- \* If you only have one agency (Grantee) to enter, follow the directions in red in the pop-up. However, if you have both a Grantee and Implementing Agency to enter, close the pop-up by clicking the "X" and repeat the above instructions to add the additional agency before following the pop-up instructions.
- \* If the search does not produce a match please contact our help desk at 518-457-9787 or <a href="mailto:DCJSFunding@dcjs.ny.gov">DCJSFunding@dcjs.ny.gov</a> for assistance.
- \* Once all participants are added, close the pop-up by clicking the "X".

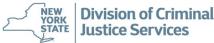

\* Select the "Participant Tab" again.

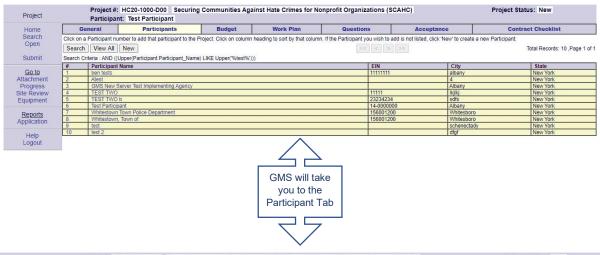

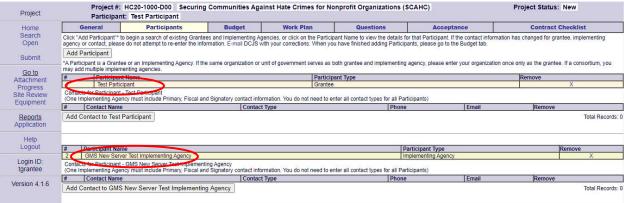

\* Click on each "Participant's Name" to ensure the contact information is correct. In the event updates are needed, please contact the GMS help Desk at (518) 457-9787 or DCJSFunding@dcjs.ny.gov.

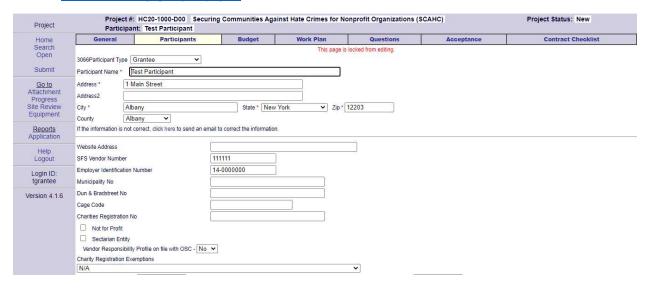

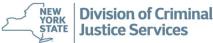

- ✓ Please see *Tips and Tricks* on page 31 for instructions on what information will be needed when you contact the Help Desk.
- \* To add a Contact to the participant tab, click on "Add Contact".
  - Each application is required to have a Signatory Contact, Fiscal Contact and Primary Contact. <u>Please Note:</u> The Signatory Contact must be someone who has legal authority to enter into a binding contract with the State of New York and is a registered GMS user.

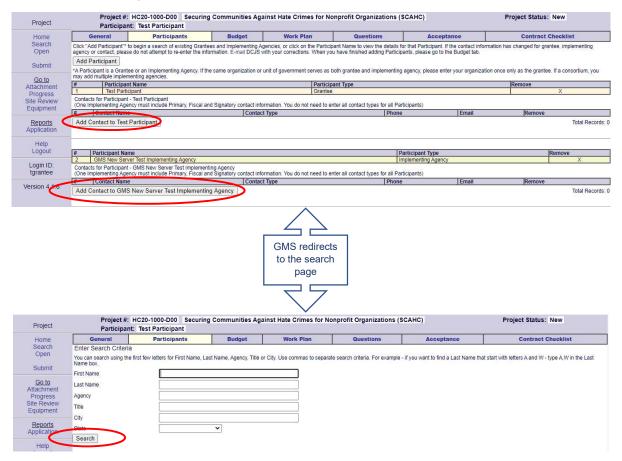

- ✓ Enter two or three letters of the first and last name of the contact to be added. This allows for better search results as it takes spelling errors into account.
- Click "Search". A results screen will appear.
- ✓ Click on the "Last name" of the correct contact person.

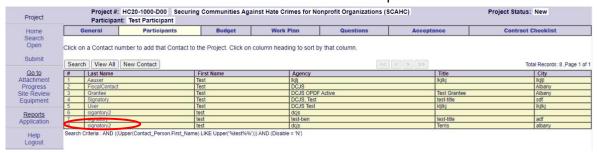

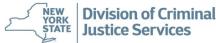

✓ A pop-up will appear.

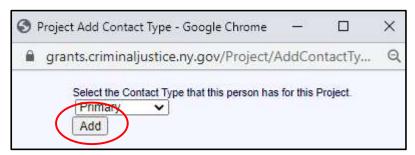

- ✓ In the drop-down box Primary select the role this contact will have for this application.

  Primary
  Agency Head
  Secondary
  Alternate
  Fiscal
  Signatory
- ✓ Click "Add".
- ✓ If the contact was added successfully a dialog box will appear. Click "OK".

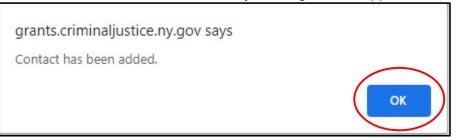

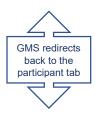

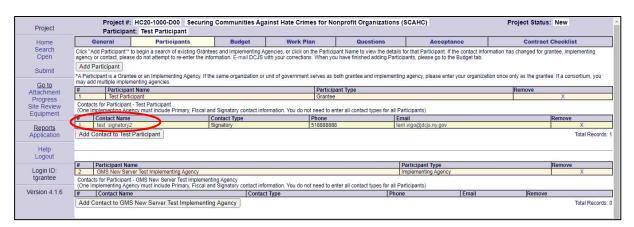

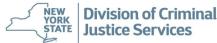

- ✓ Click on the contact's name to ensure the information is complete and accurate. If there are errors, please contact DCJSFunding@dcjs.ny.gov
- ✓ Repeat these steps for all required contacts.
- \* In the event the contact is not in the data base, click "New Contact".

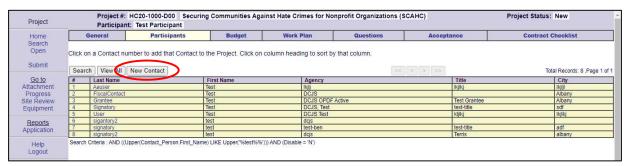

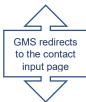

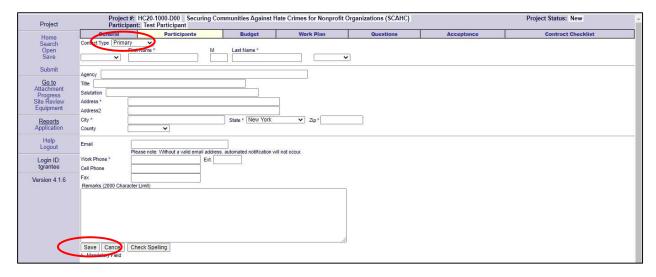

- \* Choose the contact's role from the "Contact Type" drop-down box. Complete all fields and then click "Save". You will be redirected back to the Participant Tab. Remember to Save frequently.
- Once all contacts are added select the "Budget Tab".

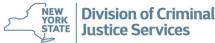

### **Budget Tab -** Contains all fiscal information.

- \* To start a new budget, click on "Create a new budget".
  - ✓ For applications with a **Grantee** and **Implementing Agency** the budget should be created under the **Implementing Agency**.

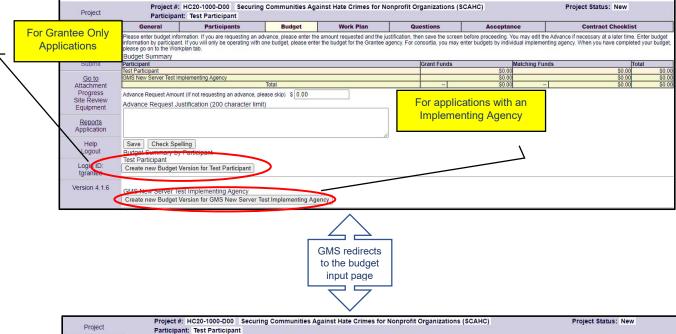

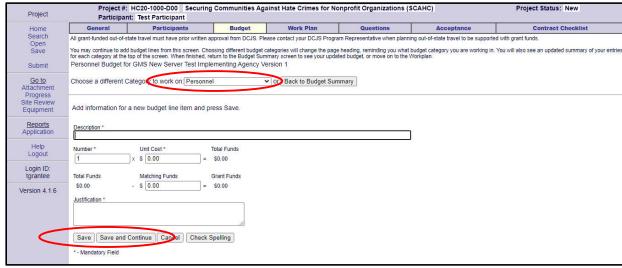

- ✓ Choose the correct category from the "drop-down box" and enter all required information. See Tips and Tricks on Page 32 for entering a proper budget.
- ✓ Click "Save" or "Save and Continue".
- ✓ Repeat the steps above for each category in which funding is being requested until the budget is complete.
- ✓ Select the Budget Tab to review the budget.

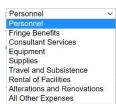

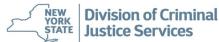

✓ If a budget edit is needed, click on "Edit". (Alternatively, click on the "line Item" in the budget to be brought directly to that specific item's input page.)

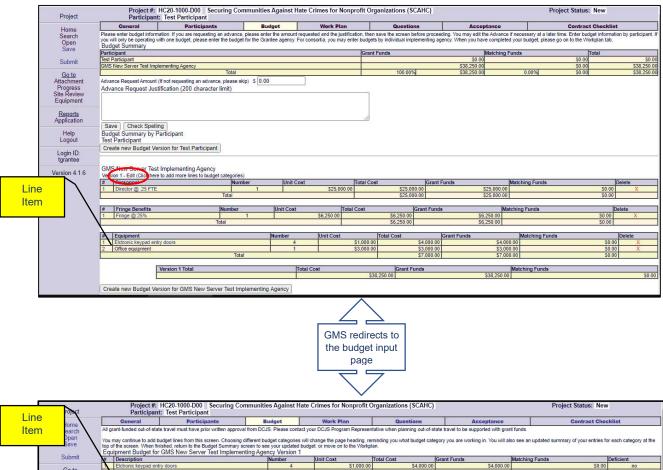

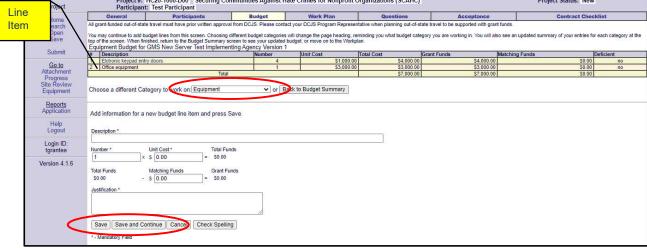

- ✓ Using the "drop-down box", navigate to the category to be edited.
- ✓ Click on the "*line Item*" to be updated.
- ✓ Make edits and Click "Save" or "Save and Continue".
- ✓ Repeat steps as needed to correct the budget.
- ✓ When complete select the "Work Plan" tab.

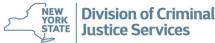

<u>Work Plan Tab –</u> Contains the guidelines and information grantees will have to report on in the **Progress Module** of GMS.

- \* In order to submit your application, you must have at least one **Project Goal** and at least one **Objective** with at least one **Task** and **Performance Measure**. Please refer to the RFP/RFA for specific directions on how to complete this tab or how to enter the required standard workplan.
- \* To start a work plan, enter a **Goal** in the Project Goal box.
  - Click "Save and Continue" to be directed to the Objective page. Remember to Save frequently.

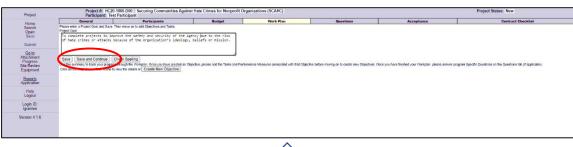

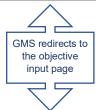

- ✓ Enter the Objective.
- ✓ Click "Save" to add a Task to this objective.

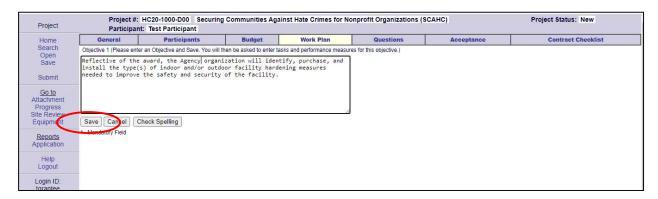

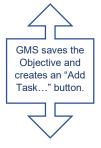

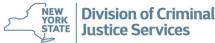

✓ Click "Add Task to this Objective" to save this Task to the Objective.

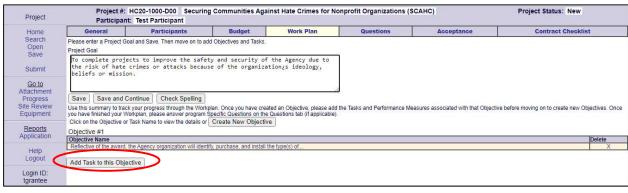

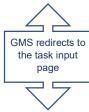

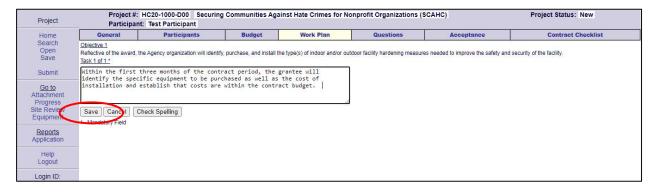

- ✓ Enter the **Task**.
- ✓ Click "Save" to add this Task to the Objective. Remember

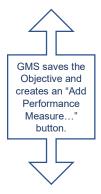

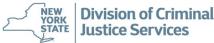

✓ Click "Add Performance Measure to this Task" to add a Performance Measure to this Objective.

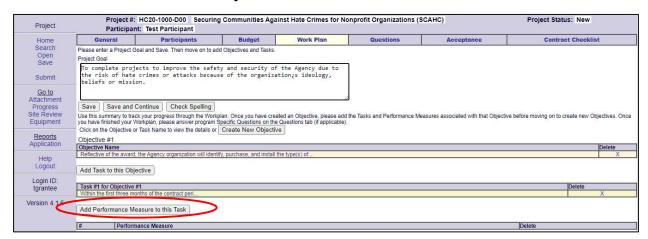

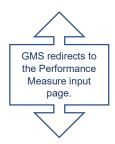

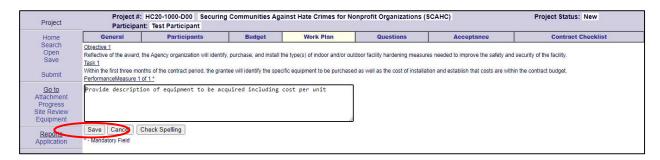

- ✓ Enter the Performance Measure.
- \* Click "Save" to add this Performance Measure to the Objective. Remember to Save frequently.

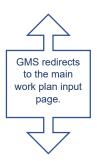

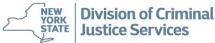

- ✓ If there are additional Performance Measures for this task, click "Add Performance Measure to this Task" and follow the instructions above.
- ✓ If there are additional Tasks for this Objective, click "Add Task to this Objective" and follow the instructions above.
- ✓ If there are additional **Objectives** with Tasks and Performance Measures click on "Create a New Objective" and follow the instructions above.
- ✓ Continue with this process until **Objectives**, **Tasks** and **Performance Measures** have entered and saved in GMS.
- ✓ When complete click on the Questions Tab to answer the questions in the RFP/RFA.

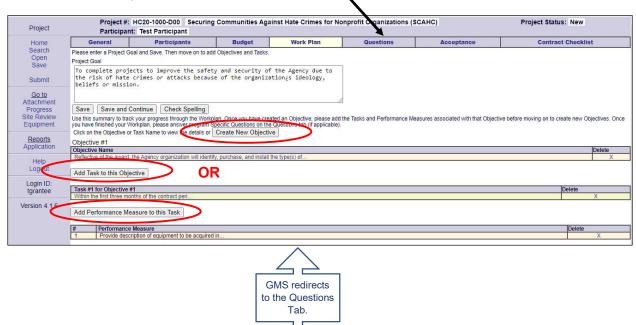

**Questions Tab** — Contains all questions from the RFA/RFP that must be answered in their entirety. Please be sure to read specific instructions provided in the RFA/RFP.

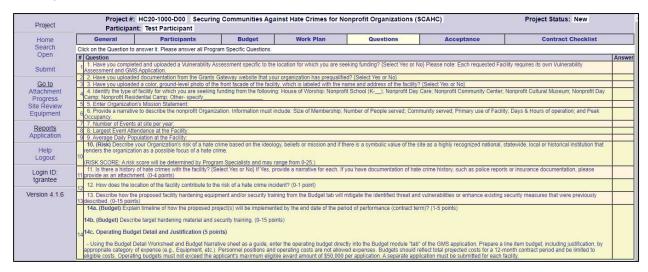

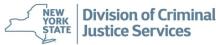

- \* Each question is a hyperlink that when clicked will redirect to the input page for that question.
  - ✓ There are two choices for this tab.
    - 1. You may enter your answers directly into each Question Page in GMS;

### AND/OR

- 2. Create a Word Document according to the standards set forth in the RFP/RFA and attach the document in GMS (instruction in Helpful Tips and Tricks of the RFP or Page 24). If this option is chosen "See Attachment" must be entered on each Question Page. Alternatively, you can cut and paste your answers from the Word document into each Question Page. Please Note: Often the RFA/RFP requires the applicant to do both.
- ✓ Enter a response to each question and click "Save" when complete. GMS will automatically direct to the next question. Continue this until all questions are answered in their entirety.

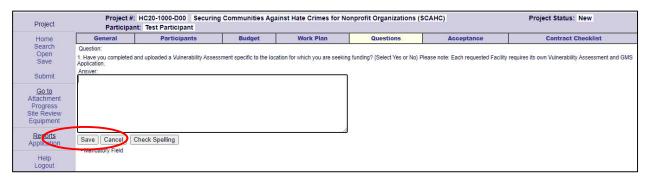

On the last question click "Save and Continue".

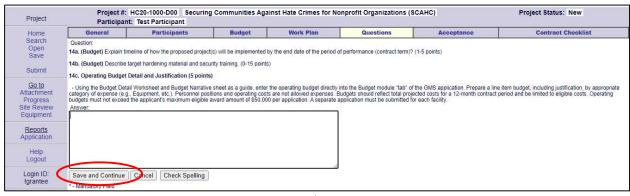

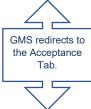

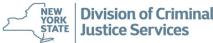

<u>Acceptance Tab –</u> Contains the assurances for Federally funded projects that must be e-signed at the time of application.

If this page blank, simply click "Save and Continue".

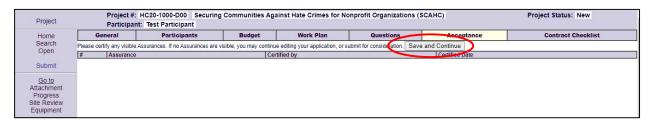

- ➤ If the funding opportunity is federally funded this page will contain an **Assurance**, it must be e-signed and certified to submit the application.
  - ✓ The Assurance text within the box is a hyperlink. lick "the text".

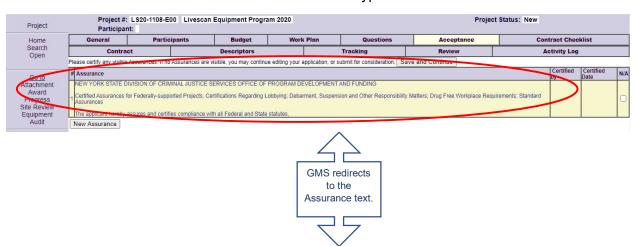

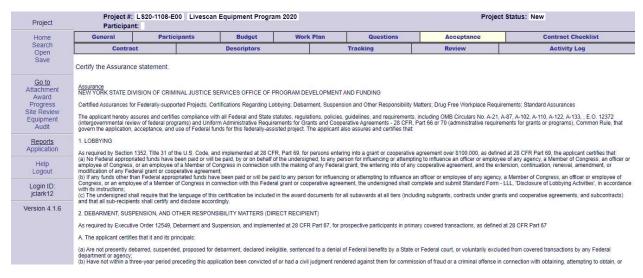

✓ Scroll through to read the Assurance and then click "Certify".

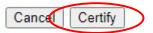

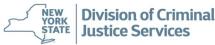

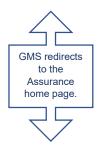

\* Click "Save and Continue". Remember to Save frequently.

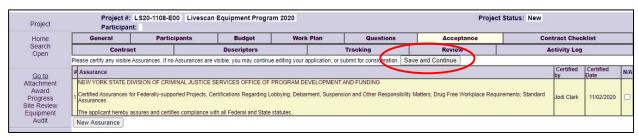

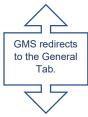

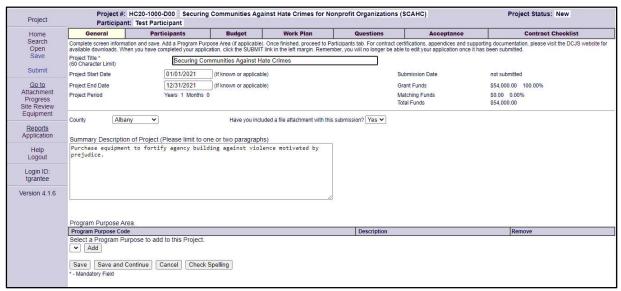

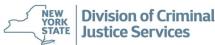

# **Attachment Module**

This module enables applicants and grantees to upload any required or voluntary documentation to include with their submission. **Please Note:** Any documentation uploaded is considered part of the final contract. All contracts are subject to a Freedom of Information Law (FOIL) request. <u>Do not</u> upload any documentation that is not for public consumption and/or redact any confidential information within the document.

✓ To upload a document, click "Attachment".

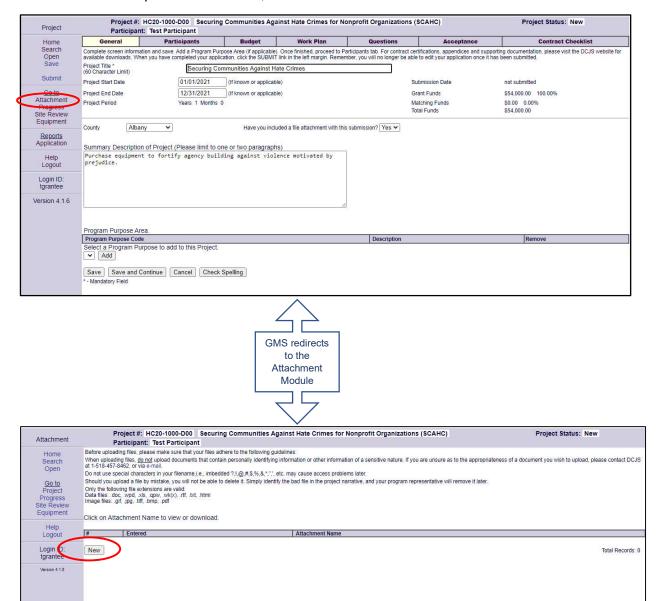

✓ Click on "New" to be directed to the upload screen.

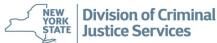

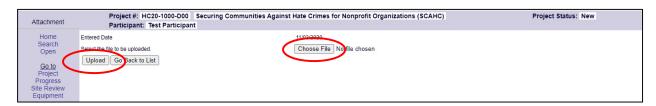

- ✓ Click on "Choose File" to open the file selection pane of the computer.
- ✓ Navigate to the file to be uploaded and select the file to attach.
- ✓ Click on "Upload" to attach the file to the application. Please Note: If you get an error message, the name of the file is too long. Rename the file and upload again.
- ✓ Repeat these steps for each document to be uploaded.

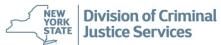

# Submitting the Application

- \* If all elements of the application are complete the application may be submitted to DCJS for review.
  - ✓ Click "Submit".
  - ✓ In the pop-up Click "OK".

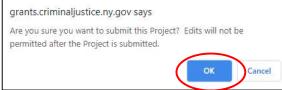

- ✓ If the application is complete and correct the below page will appear.
- ✓ Click "Close".

### The project has been submitted.

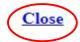

✓ The next time you log-in the **General tab** will appear as below and the application has been submitted successfully. Please Note: No further edits may be made to the application after it has been submitted.

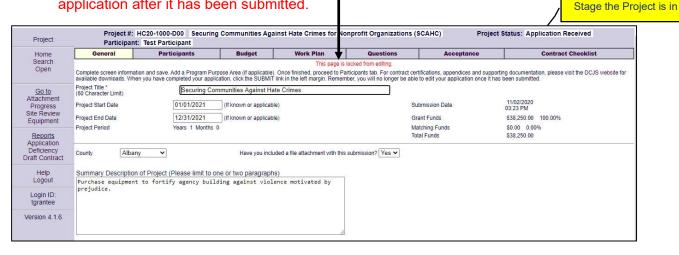

- If GMS detects that items are incomplete or missing, the system will generate a list of tasks that should be completed before the application can be submitted. (See example on Page 27)
  - Please refer back to the specific section in the manual to which GMS has noted where there is an unfinished or missing task that needs to be completed.
  - Once these tasks have been completed follow the above instructions to submit the application.

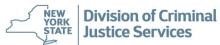

| Grant Application                                                                                                    |                          | Securing Communities Against Hate Crimes for Nonprofit Organizations (SCAHC) |
|----------------------------------------------------------------------------------------------------|--------------------------|------------------------------------------------------------------------------|
| Project No.                                                                                                    | Grantee Name             |                                                                              |
| HC20-1000-D00                                                                                                    | Test Participant         | 11/02/2020                                                                   |
| The following required fields must be completed  Attachment required for this Funding Program Specific Question must be answered. | before the project can b | ne submitted.                                                                |

\* If errors continue please contact our GMS help desk at 518-457-9787 or <a href="mailto:DCJSFunding@dcjs.ny.gov">DCJSFunding@dcjs.ny.gov</a> for assistance.

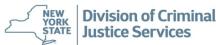

# **Glossary**

**Application Denied –** This status presents in GMS if a project is submitted after the deadline per the RFP/RFA.

**Application Received -** This status presents in GMS when a project is submitted to DCJS on time per the RFP/RFA

**Assurance** – For Federally funded projects only; Certifications Regarding Lobbying, Debarment, Suspension and Other Responsibility Matters; Drug Free Workplace Requirements; Standard Assurances, etc.

**Attachment Module –** Enables applicants and grantees to upload any required or voluntary documentation to include with submission. **Please Note:** Any documentation uploaded may be considered part of the final contract and may be subject to a Freedom of Information Law (FOIL) request. <u>Do not</u> upload any documentation that is not for public consumption and/or redact any confidential information within the document.

**Award –** The allocation of State or Federal grant funds to a particular grantee.

**Budget Tab** – Captures all fiscal information. Entered by the grantee at the time of application as a proposed spending plan.

**Contacts** – Individuals associated with a grant-funded project whom the OPDF staff would contact in regard to the contract. At a minimum, applicants in GMS must have a Primary, Fiscal and Signatory contact.

**Contract** – A binding agreement between New York State (NYS) and a grantee for State or Federal grant funds including sub-awards.

**Contract number –** An OPDF assigned number that identifies a grant contract.

**DCJS number –** An OPDF assigned number that identifies a grant award; includes the Funding Program, Funding Year, and contract number.

**Equipment Module –** Captures an inventory of equipment purchased with grant funds Equipment is defined as durable [non-consumable] goods with a value of \$500 or more.

**Fiscal Contact** – Individual primarily responsible for the fiscal record keeping and reporting associated with a grant-funded project.

**Funding program –** A particular source/purpose of State or Federal Funding, e.g., Violence Against Women, GIVE, Alternatives to Incarceration, etc.

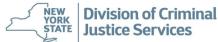

**General Tab –** Captures the overall information pertinent to the application/contract.

**GMS** – Grants Management System is a web-based system developed for the DCJS Office of Program Development and Funding (OPDF) to allow electronic grant processing and management. GMS is a role-based security system that can control access rights throughout the GMS system.

**GMS Navigation Column –** Purple column on the left of each module on the GMS screen. Each word is a hyperlink that will direct the user to the module/screen in need of updating or review.

**Grantee** – A municipality, unit of government or not-for-profit organization that has received State or Federal criminal justice funding through OPDF, or an applicant applying for an award.

**Implementing Agency –** The agency(ies) or entity(ies) that will carry out the tasks outlined in the award contract.

**New –** This presents in GMS when an application/project is created and until it is submitted to DCJS.

**Objective** - A specific, measurable statement of the desired immediate direct outcomes of the program which support accomplishment of the goal.

**Participant –** An agency involved in conducting the business of a grant-funded Project; Grantee and/or Implementing Agency.

**Participant Tab** – Screen that displays all agencies and individuals who have access to the application/contract.

**Performance measure –** The data elements that will be collected to determine if the desired outcome(s) has been achieved; the expected end results of the project, ideally expressed in results-based terms.

**Primary Contact** – Individual who has principal responsibility for the operation of a grant-funded project.

**Progress Module –** As a requirement of contracting with DCJS grantees must report, on a quarterly basis, or as otherwise stated, the status of grant funded activities. Reports will be based on the work plan created by the grantee and OPDF staff. You will not access this module for the purposes of this application.

**Project** – A specific activity to be supported by State or Federal grant funds; in GMS, the collective information about an activity, including applicant agency, work plan, budget, etc. Also refers to the application and, if successful, the resulting contract with DCJS.

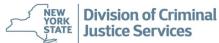

**Project Goal** - A measurable statement of the desired longer-term impact of the program; can also be thought of as an intention or a definition of success.

**Project Grid Screen –** All projects for the grantee will appear here and can be accessed by clicking on the Project ID number.

**Project ID** – A GMS assigned unique number given to an application/contract for reference moving forward; includes Funding Program and calendar year.

**Project Module** – Captures all pertinent information to apply for funding and to contract with the Division of Criminal Justice Services (DCJS). Within this module there are seven (7) tabs. Applicants and grantees have access to six (6) of these tabs – the General, Participant, Budget, Work Plan, Questions and Acceptance Tabs. The final tab, Contract Checklist, is no longer in use

**Questions Tab –** Captures the responses to the specific questions contained in the RFP/RFA.

**Save** – In GMS, a function that allows you to secure data you have already entered. Does not automatically submit the application to OPDF each time. GMS does not have auto save. Applicants are encouraged to manually save often.

**Signatory Contract** – Individual with signing authority for a grantee agency; signs a grant contract on behalf of the grantee agency or entity.

**Submit –** The function that transmits entered data to OPDF for review. Following the submit in GMS, edits by the grantee are no longer possible.

**Tab Navigation Bar –** Hyperlinked graphics across the top of a screen that allow the grantee to open enter data into each module.

**Task** - The activity(ies) or intervention(s) that will be performed by project staff.

**Work Plan Tab –** Module where the Goals, Objectives, Tasks and Performance Measures that make up a grant-funded project are entered. These are activities the Grantee agrees to complete and report on within the contract period.

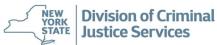

# **Tips and Tricks**

Forgot Password - The login page allows authorized users to reset their own password. Enter your login name in the "Login Name" section and click "Forgot Password".

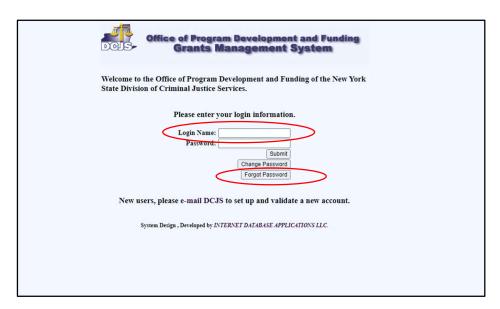

The system will send an automated temporary password email to the email address linked to that login account. In the event the email to the user account has changed please contact the GMS Help Desk following the procedure outlined below.

**GMS Information Changes and Updates -** If the agency and/or user contact(s) have incorrect or missing information in the system, please email <a href="mailto:Funding@dcjs.ny.gov">Funding@dcjs.ny.gov</a> to request any updates. Be as specific as possible as to the changes needed. See example:

OR

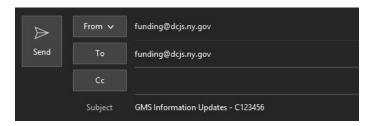

### **For Participant Information:**

Name: Hometown PD

New Address: 1234 Main Street

New City: Hometown New zip: 12345

New website: www.hometown.gov

### For Contact Information:

Contact Name : John Doe

New Title: Assistant District Attorney New Address: 1234 Main Street

New City: Hometown

New zip: 12345

New email: john.doe@hometown.us.gov

New phone #:(845)555-5555

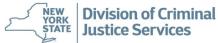

**Participants Search -** If a general search does not generate the agency information please try the following before adding your agency to the system.

Following the instructions on page 9 of this manual enter a partial name and replacing missing letters with a percent sign (%).

For example, Albany County, would enter **%Ibany** and this will produce any entry in the database of participants with anything <u>before</u> 'Ibany' in the name. In the event the agency still does not populate please contact the GMS help desk at 518-457-9787 or DCJSFunding@dcjs.ny.gov for assistance.

**Contacts Search** - If a search does not generate a contact person to select, a good practice is to search using only the first two or three letters of the first and last name. This will produce a larger list and account for any possible spelling errors. If there are any corrections that need to be made please contact the GMS help desk at 518-487-9787 or <a href="mailto:DCJSFunding@dcjs.ny.gov">DCJSFunding@dcjs.ny.gov</a> for assistance.

**Entering a Budget –** Be concise in the line item and detailed only in the justification.

- Personnel Salary List positions by title. For each position title, show the annual rate
  of pay, the percentage of time to be devoted to the project (percent of FTE) and the cost
  to grant funding.
- **Fringe** Fringe benefits to be aggregated for the personnel listed above, and only for the percentage of time (%FTE) of each position charged to the project. Fringe should be based on actual known costs or approved negotiated rate of the agency.
- Contractual/Consultant Services For consultant name, hourly or daily fee, and estimated time on the project. Upload the signed consultant agreement (if known) as an Attachment in GMS. Provide type of service in the justification.
- Travel & Subsistence Indicate aggregate project related expenses required of staff
  (for example, for training, field work, meetings). Prior to any out-of-state travel, a written
  request for approval to use grant funds must be submitted to DCJS and give written
  approval by DCJS. Also indicate aggregate cost of participant travel if reimbursed, for
  example, metro cards.
- Equipment List cost of non-expendable program equipment to be purchased and aggregate cost of office equipment to support the grant. (List expendable equipment under the "Supplies" category.) Rented or leased equipment should be included in this category.
- **Rental of Facilities -** Not-for-Profit applicants: Provide cost of rent specifically for the project. Property taxes are not an allowable separate line-item expense. Units of local government may not charge rent to the grant for agency office space.
- Alterations & Renovations- Indicate aggregate project related expenses required for alterations.
- All Other Expenses Identify any expense not eligible for another category.

GMS help desk: 518-457-9787 or <a href="mailto:DCJSFunding@dcjs.ny.gov">DCJSFunding@dcjs.ny.gov</a>